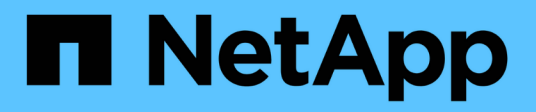

# **Installation und Einrichtung**

Install and maintain

NetApp September 20, 2024

This PDF was generated from https://docs.netapp.com/de-de/ontap-systems/fas2800/install-setup.html on September 20, 2024. Always check docs.netapp.com for the latest.

# **Inhalt**

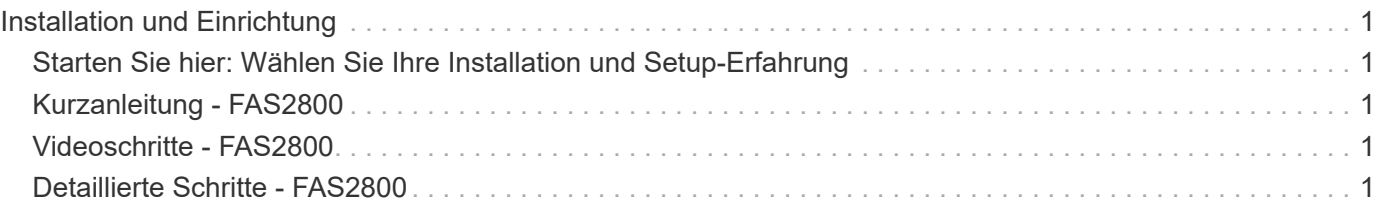

# <span id="page-2-0"></span>**Installation und Einrichtung**

# <span id="page-2-1"></span>**Starten Sie hier: Wählen Sie Ihre Installation und Setup-Erfahrung**

Für die meisten Konfigurationen stehen Ihnen verschiedene Content-Formate zur Verfügung.

• ["Schnelle Schritte"](#page-2-2)

Eine druckbare PDF-Datei mit Schritt-für-Schritt-Anweisungen mit Live-Links zu zusätzlichen Inhalten.

• ["Videoschritte"](#page-2-3)

Video Schritt-für-Schritt-Anleitungen.

• ["Detaillierte Schritte"](#page-2-4)

Schritt-für-Schritt-Anleitungen mit Live-Links zu weiteren Inhalten

Wenn sich das System in einer MetroCluster-IP-Konfiguration befindet, lesen Sie den ["MetroCluster-IP-](https://docs.netapp.com/us-en/ontap-metrocluster/install-ip/index.html)[Konfiguration installieren"](https://docs.netapp.com/us-en/ontap-metrocluster/install-ip/index.html) Anweisungen.

# <span id="page-2-2"></span>**Kurzanleitung - FAS2800**

In diesem Handbuch finden Sie eine grafische Anleitung für eine typische Installation Ihres Systems, von Rack und Verkabelung bis zur Inbetriebnahme des Systems. Wenn Sie mit der Installation von NetApp Systemen vertraut sind, lesen Sie diesen Leitfaden.

Öffnen Sie das PDF-Poster *Installations- und Setup-Anleitung*:

["Installations- und Setup-Anleitung für FAS2800 Systeme"](https://docs.netapp.com/de-de/ontap-systems/media/PDF/Jan_2024_Rev4_FAS2800_ISI_IEOPS-1479.pdf)

## <span id="page-2-3"></span>**Videoschritte - FAS2800**

Das folgende Video zeigt, wie Sie Ihr neues System installieren und verkabeln.

[Animation – FAS2800 Installations- und Setup-Anleitung](https://netapp.hosted.panopto.com/Panopto/Pages/Embed.aspx?id=3caea3f4-14fe-4c13-a324-afa3013a1e48)

# <span id="page-2-4"></span>**Detaillierte Schritte - FAS2800**

Dieses Verfahren enthält detaillierte Schritt-für-Schritt-Anweisungen zur Installation eines typischen NetApp-Speichersystems. Gehen Sie wie folgt vor, wenn Sie ausführlichere Installationsanweisungen wünschen.

### <span id="page-2-5"></span>**Schritt 1: Installation vorbereiten**

**Bevor Sie beginnen**

Folgendes müssen Sie an Ihrer Website angeben:

- Rack-Platz für das Speichersystem in einem Telco-Rack oder Systemschrank.
	- 2 HE für das Storage-System
	- 2 oder 4 HE für jedes Laufwerk-Shelf im System
- Kreuzschlitzschraubendreher #2
- Zusätzliche Netzwerkkabel zum Anschließen des Speichersystems an den Netzwerk-Switch und Laptop oder die Konsole über einen Webbrowser
- Ein Laptop oder eine Konsole mit einer RJ-45-Verbindung und Zugriff auf einen Webbrowser
	- Zugriff auf die ["NetApp Hardware Universe"](https://hwu.netapp.com) Für Informationen über Standortanforderungen sowie zusätzliche Informationen über Ihr konfiguriertes Speichersystem.
	- Möglicherweise möchten Sie auch Zugriff auf den haben ["Versionshinweise für Ihre Version von](http://mysupport.netapp.com/documentation/productlibrary/index.html?productID=62286) [ONTAP 9"](http://mysupport.netapp.com/documentation/productlibrary/index.html?productID=62286) Für Ihre Version von ONTAP finden Sie weitere Informationen zu diesem Storage-System.

#### **Schritte**

1. Packen Sie alle Kartons aus und inventarisieren Sie den Inhalt.

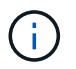

Kunden mit speziellen Anforderungen an die Stromversorgung müssen diese überprüfen ["NetApp Hardware Universe"](https://hwu.netapp.com) Für ihre Konfigurationsoptionen.

- 2. Auf das zugreifen ["Konfigurieren Sie ONTAP mit System Manager in einem neuen Cluster"](https://docs.netapp.com/us-en/ontap/task_configure_ontap.html#assign-a-node-management-ip-address)
	- a. Lesen Sie die amd-Verfahrensschritte zu den Anforderungen.
	- b. Erfassen Sie Informationen über Ihr Storage-System, indem Sie das abschließen ["Arbeitsblatt](https://docs.netapp.com/us-en/ontap/task_configure_ontap.html) [einrichten^ \(URL zum Arbeitsblatt erforderlich\)".](https://docs.netapp.com/us-en/ontap/task_configure_ontap.html)
	- c. Notieren Sie die Seriennummer des Storage-Systems von den Controllern.

In der folgenden Tabelle sind die Kabeltypen aufgeführt, die Sie möglicherweise erhalten können. Wenn Sie ein Kabel erhalten, das nicht in der Tabelle aufgeführt ist, lesen Sie die ["NetApp Hardware Universe"](https://hwu.netapp.com) Um das Kabel zu lokalisieren und dessen Verwendung zu identifizieren.

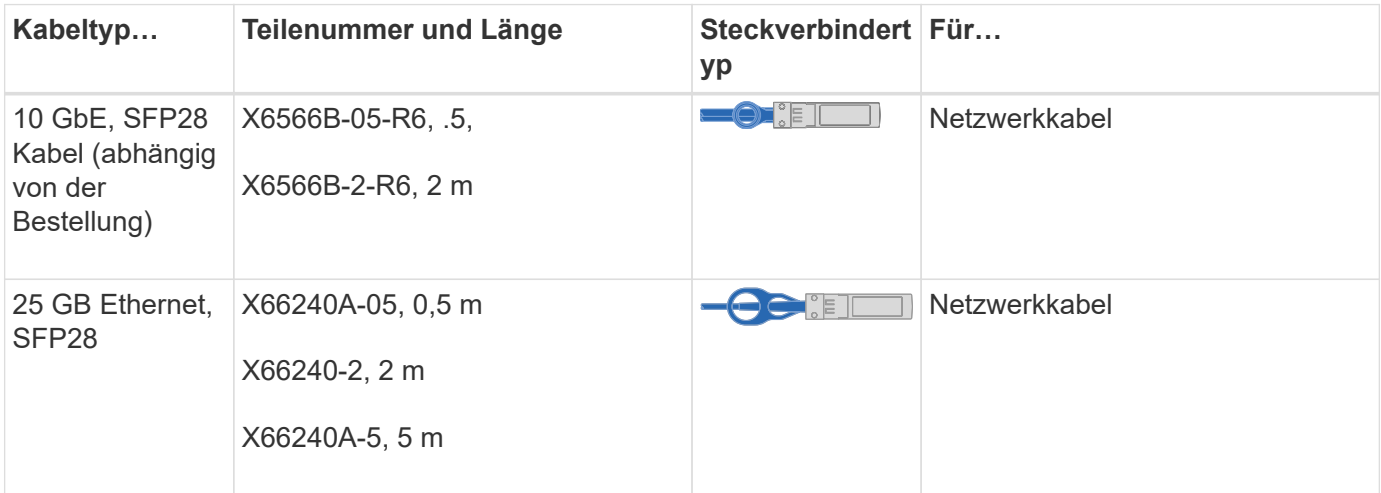

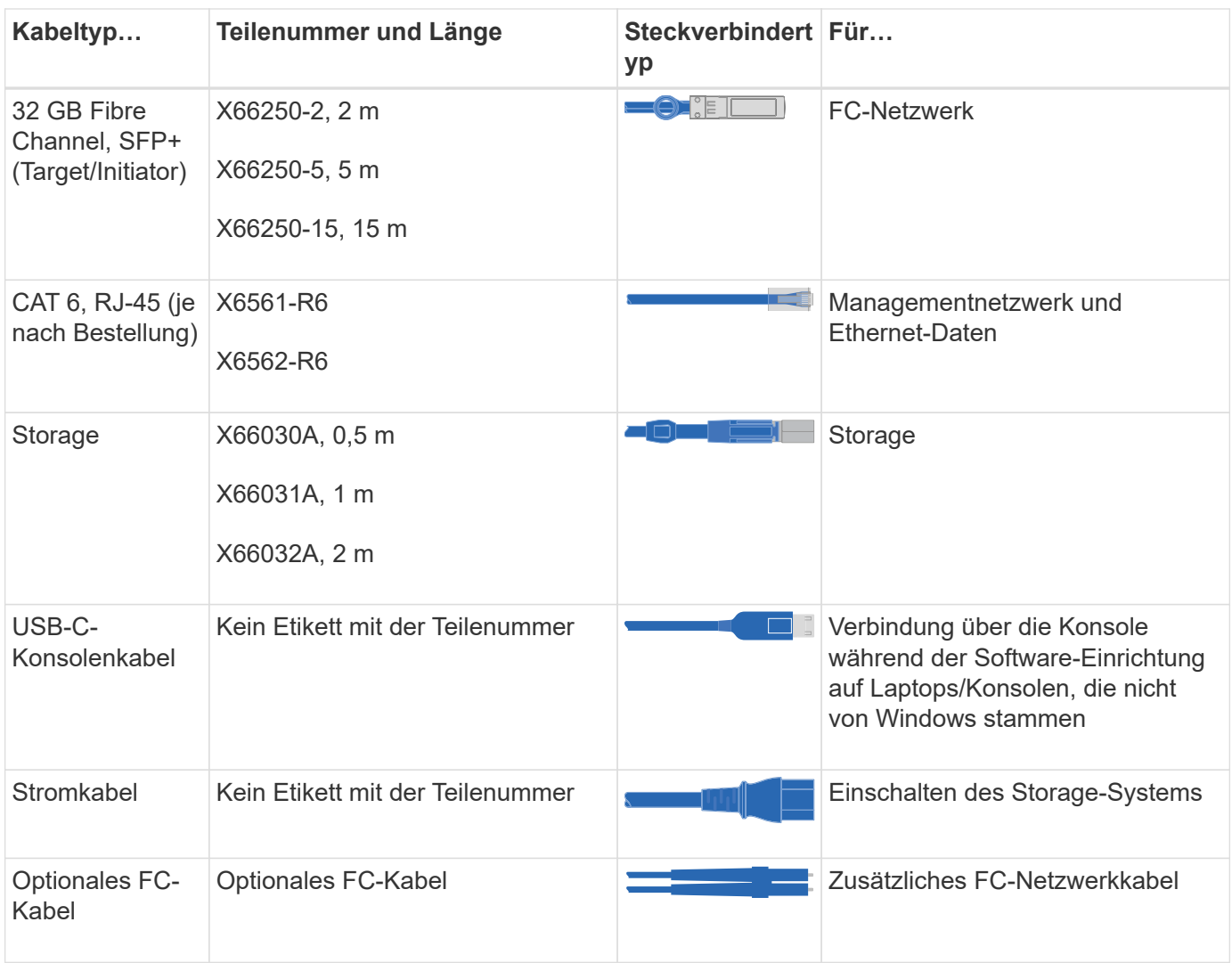

### **Schritt 2: Installieren Sie die Hardware**

Installieren Sie Ihr Storage-System gegebenenfalls in einem Telekommunikationsrack oder NetApp Storage-Systemschrank.

#### **Schritte**

- 1. Installieren Sie die Schienensatz nach Bedarf.
- 2. Installieren und sichern Sie Ihr Speichersystem gemäß den Anweisungen im Schienensatz.

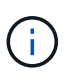

Sie müssen sich der Sicherheitsbedenken im Zusammenhang mit dem Gewicht des Speichersystems bewusst sein.

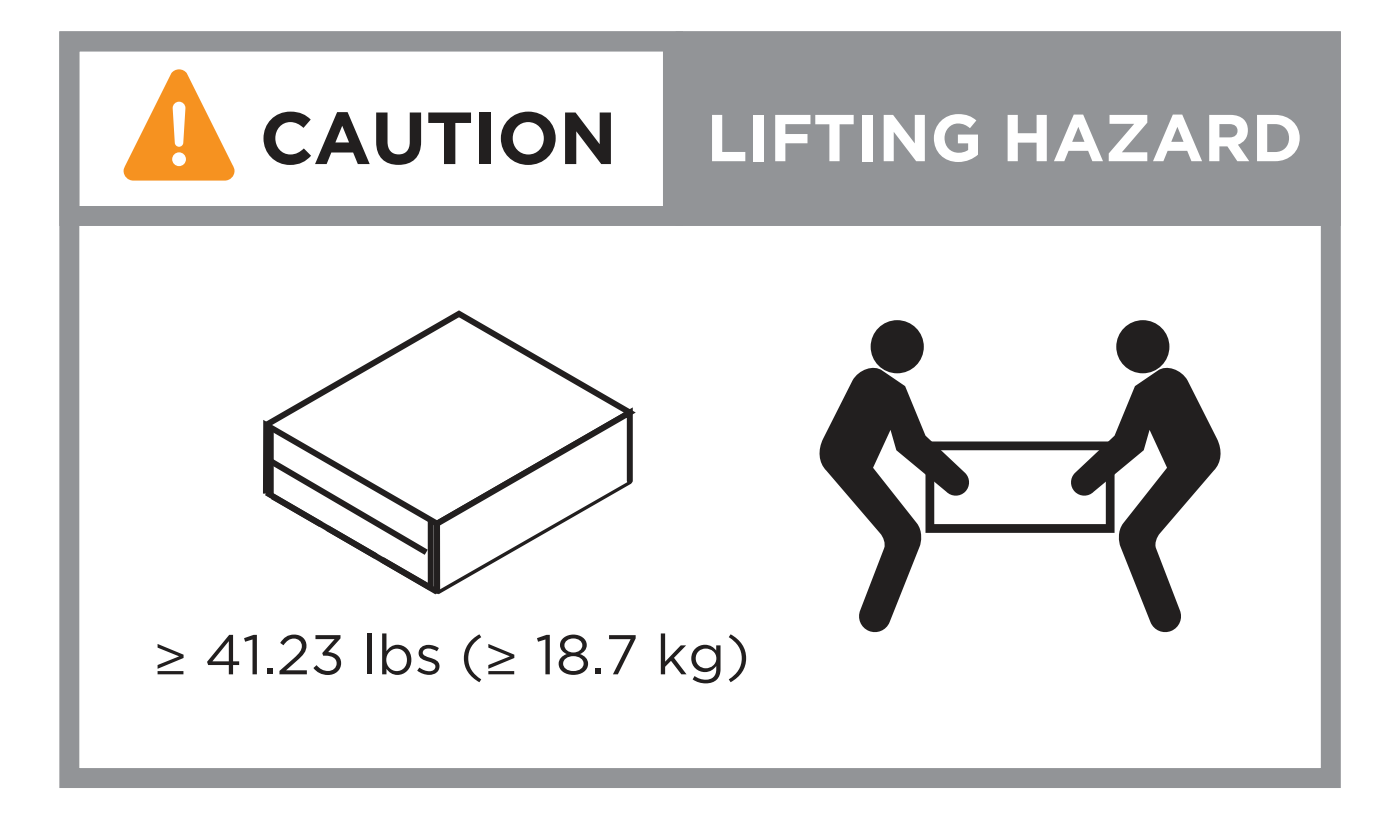

3. Schließen Sie Kabelmanagement-Geräte (wie abgebildet) an.

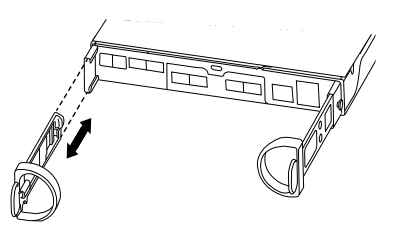

4. Platzieren Sie die Blende auf der Vorderseite des Speichersystems.

### **Schritt 3: Controller mit Ihrem Netzwerk verbinden**

Verkabeln Sie die Controller entweder als zwei-Node-Cluster ohne Switches oder als Switched-Cluster mit dem Netzwerk.

Die folgende Tabelle zeigt den Kabeltyp mit der Aufrufnummer und der Kabelfarbe in den Abbildungen für Cluster mit zwei Nodes ohne Switch und mit Switch.

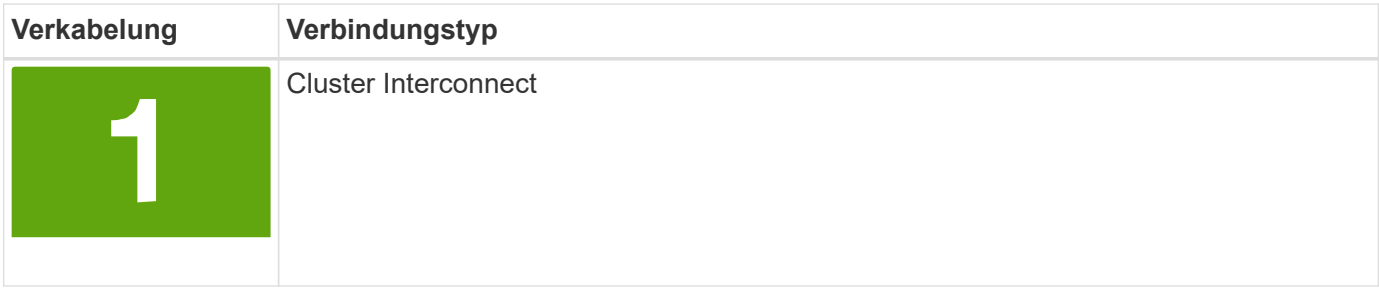

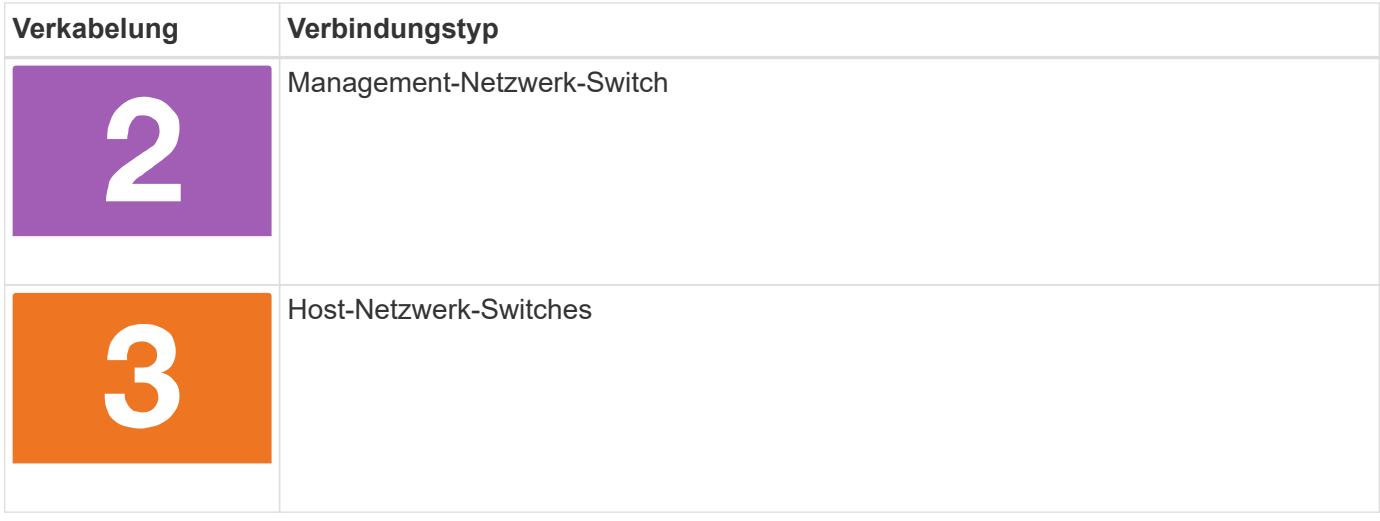

#### **Bevor Sie beginnen**

- Wenden Sie sich an Ihren Netzwerkadministrator, um Informationen über das Anschließen des Speichersystems an die Switches zu erhalten.
- Prüfen Sie den Pfeil auf der Abbildung, ob die Zuglasche des Kabelsteckers richtig ausgerichtet ist.
	- Wenn Sie den Anschluss einsetzen, sollten Sie spüren, dass er einrastet. Wenn Sie ihn nicht einrasten, entfernen Sie ihn, drehen Sie den Kabelkopf um und versuchen Sie es erneut.
	- Stecken Sie beim Anschließen an einen optischen Switch den SFP-Port in den Controller-Port, bevor Sie die Verkabelung zum Port durchführen.

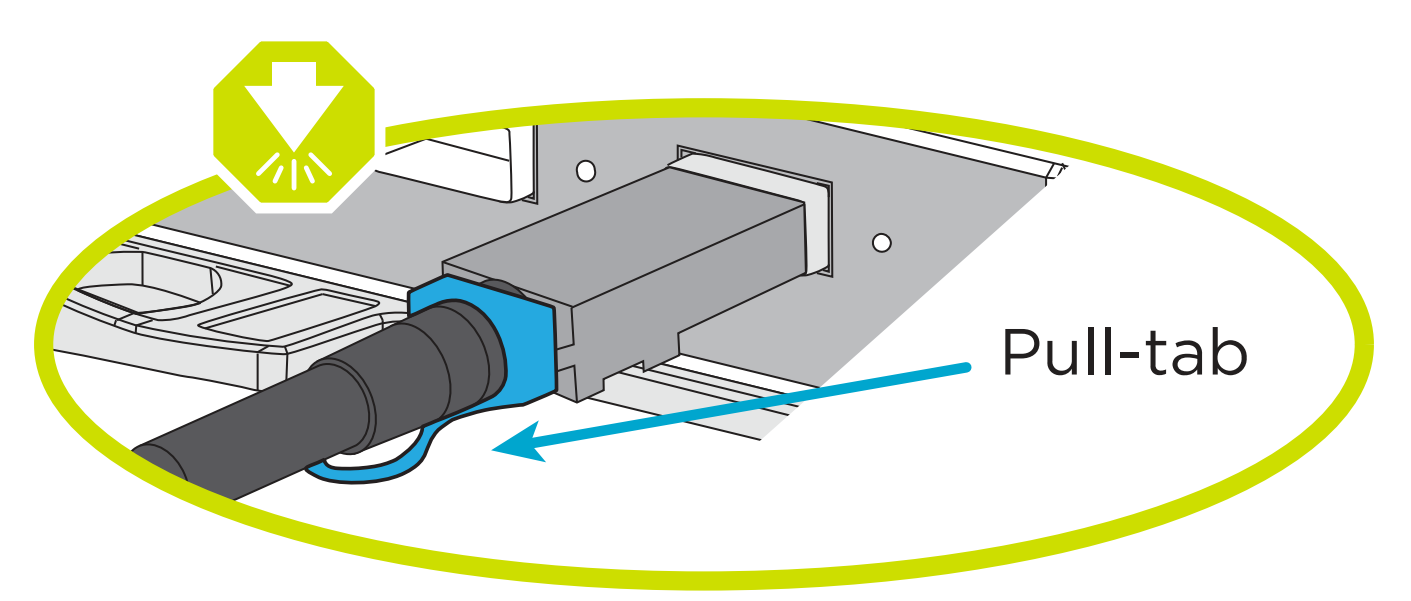

#### **Option 1: Verkabeln eines 2-Node-Clusters ohne Switches**

Verkabeln Sie die Netzwerkverbindungen und die Cluster-Interconnect-Ports für ein Cluster mit zwei Nodes ohne Switches.

#### **Über diese Aufgabe**

Verwenden Sie die Animation oder die Schritt-für-Schritt-Anleitung, um die Verkabelung zwischen den Controllern und den Switches abzuschließen.

#### [Animation – Verkabelung einer 2-Node-Cluster-Verkabelung ohne Switches](https://netapp.hosted.panopto.com/Panopto/Pages/Embed.aspx?id=90577508-fa79-46cf-b18a-afe8016325af)

#### **Schritte**

1. Verkabeln Sie die Cluster Interconnect Ports e0a mit e0a und e0b mit e0b mit dem Cluster Interconnect-Kabel:

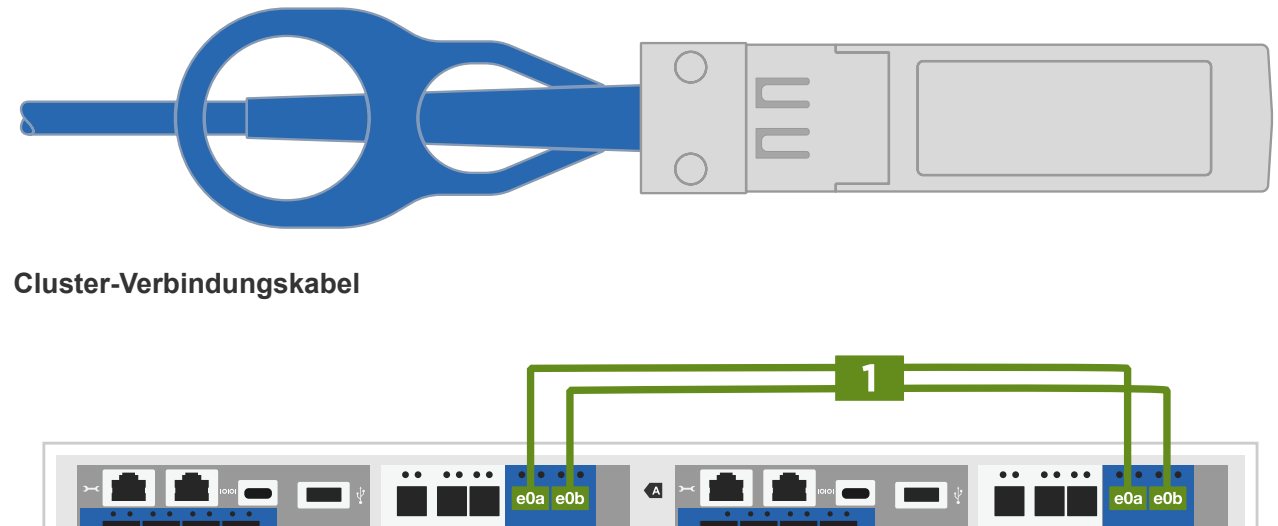

- $\blacksquare$  $\bullet$  :  $\begin{array}{ccc} & 0 & 0 \\ & & 0 \\ \hline & & & 0 \end{array}$
- 2. Verkabeln Sie die E0M-Ports mit den Management-Netzwerk-Switches mit den RJ45-Kabeln:

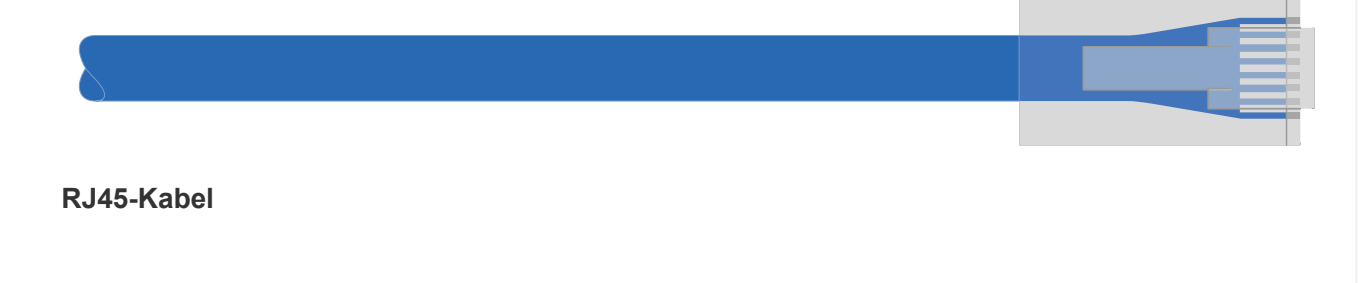

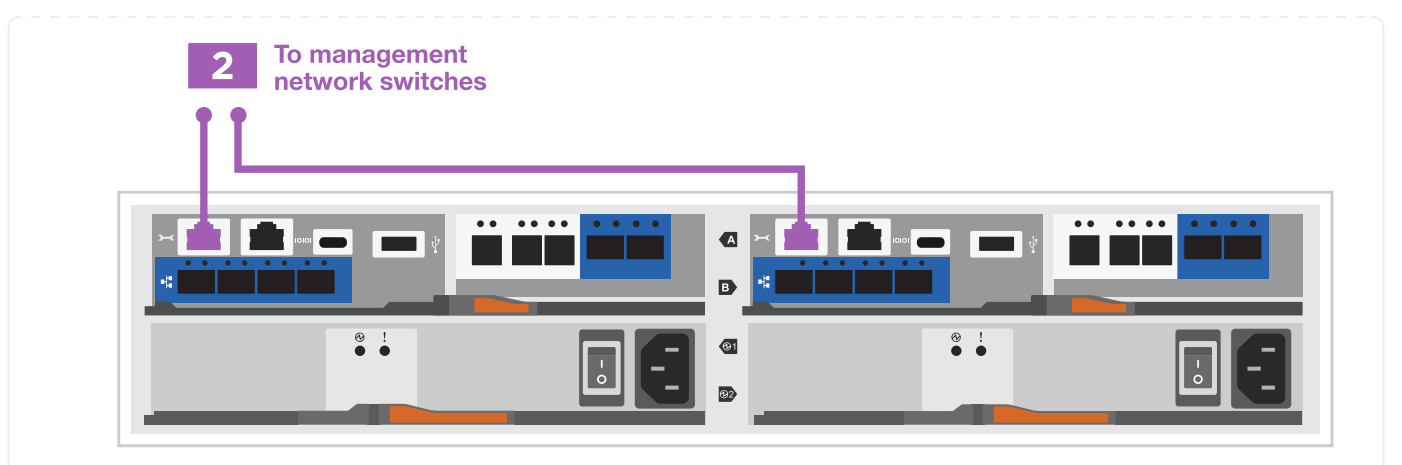

3. Verkabeln Sie die Ports der Zusatzkarte mit dem Hostnetzwerk.

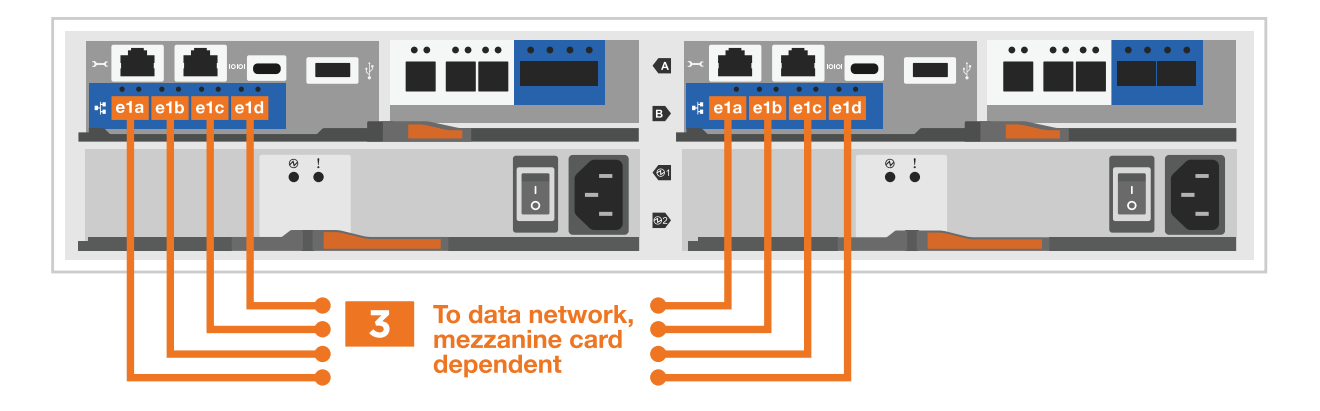

- a. Wenn Sie über ein 4-Port-Ethernet-Datennetzwerk verfügen, verbinden Sie die Ports e1a über e1d mit Ihrem Ethernet-Datennetzwerk.
	- 4-Port, 10 GB Ethernet, SFP28

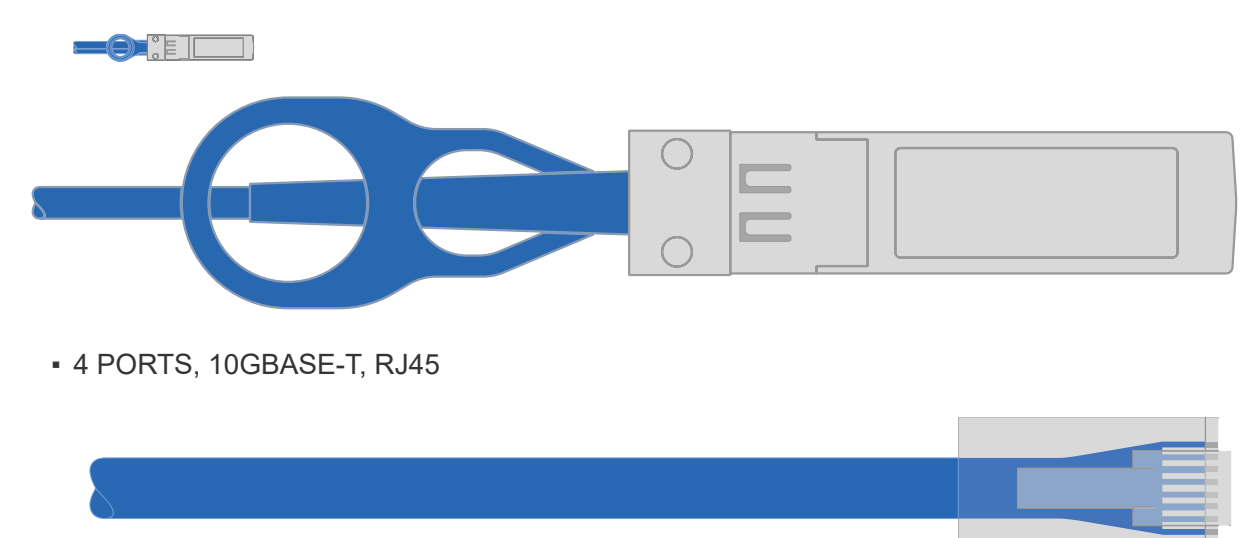

- b. Wenn Sie über ein Fibre-Channel-Datennetzwerk mit 4 Ports verfügen, verkabeln Sie die Ports 1a bis 1d für das FC-Netzwerk.
	- 4-Port, 32 GB Fibre Channel, SFP+ (nur Target)

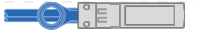

▪ 4-Port, 32 GB Fibre Channel, SFP+ (Initiator/Ziel)

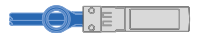

- c. Wenn Sie über eine 2+2-Karte (2 Ports mit Ethernet-Verbindungen und 2 Ports mit Fibre-Channel-Verbindungen) verfügen, verkabeln Sie die Ports e1a und e1b mit Ihrem FC-Datennetzwerk und die Ports e1c und e1d mit Ihrem Ethernet-Datennetzwerk.
	- 2-Port, 10 GB Ethernet (SFP28) + 2-Port 32 GB FC (SFP+)

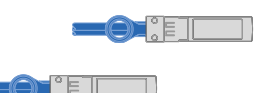

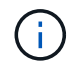

Schließen Sie DIE Netzkabel NICHT an.

#### **Option 2: Kabel ein geschalteter Cluster**

Verkabeln Sie die Netzwerkverbindungen und die Cluster Interconnect Ports für ein Switch Cluster.

#### **Über diese Aufgabe**

Verwenden Sie die Animation oder die Schritt-für-Schritt-Anleitung, um die Verkabelung zwischen den Controllern und den Switches abzuschließen.

#### [Animation - Switch Cluster Verkabelung](https://netapp.hosted.panopto.com/Panopto/Pages/Embed.aspx?id=6553a3db-57dd-4247-b34a-afe8016315d4)

#### **Schritte**

1. Verkabeln Sie die Cluster Interconnect Ports e0a mit e0a und e0b mit e0b mit dem Cluster Interconnect-Kabel:

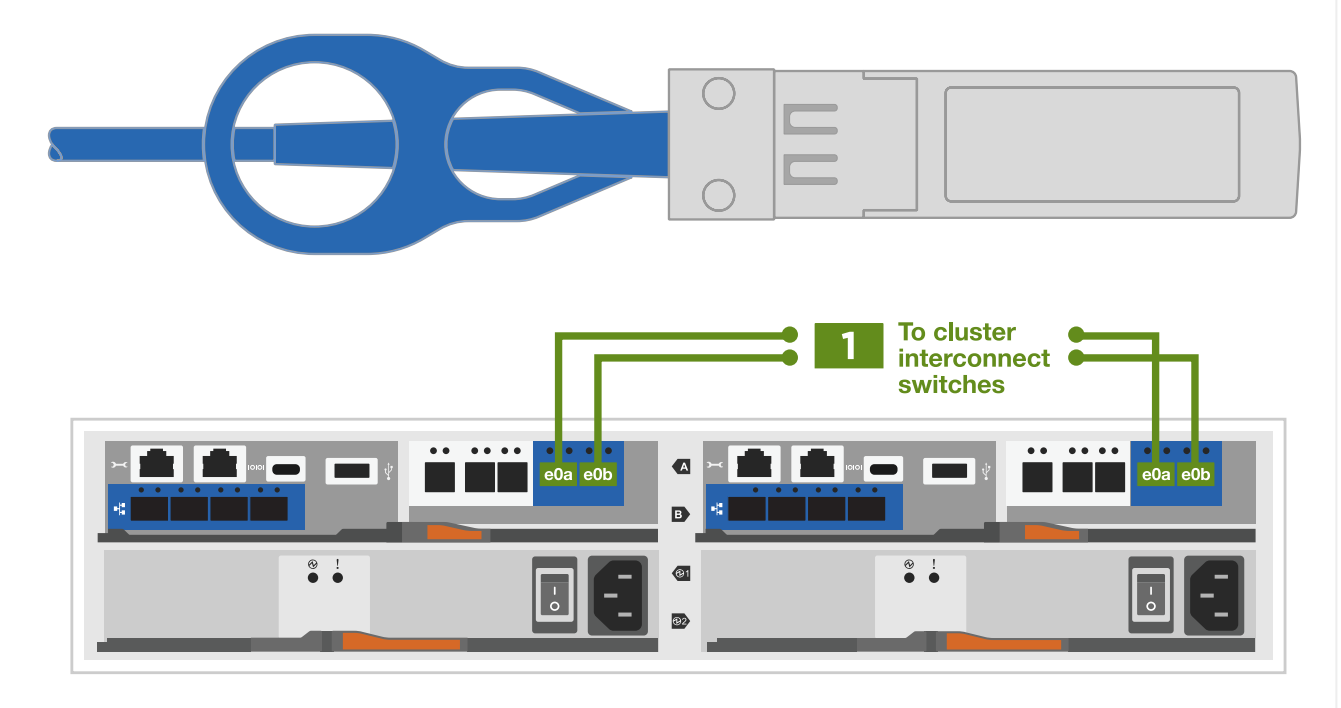

2. Verkabeln Sie die E0M-Ports mit den Management-Netzwerk-Switches mit den RJ45-Kabeln:

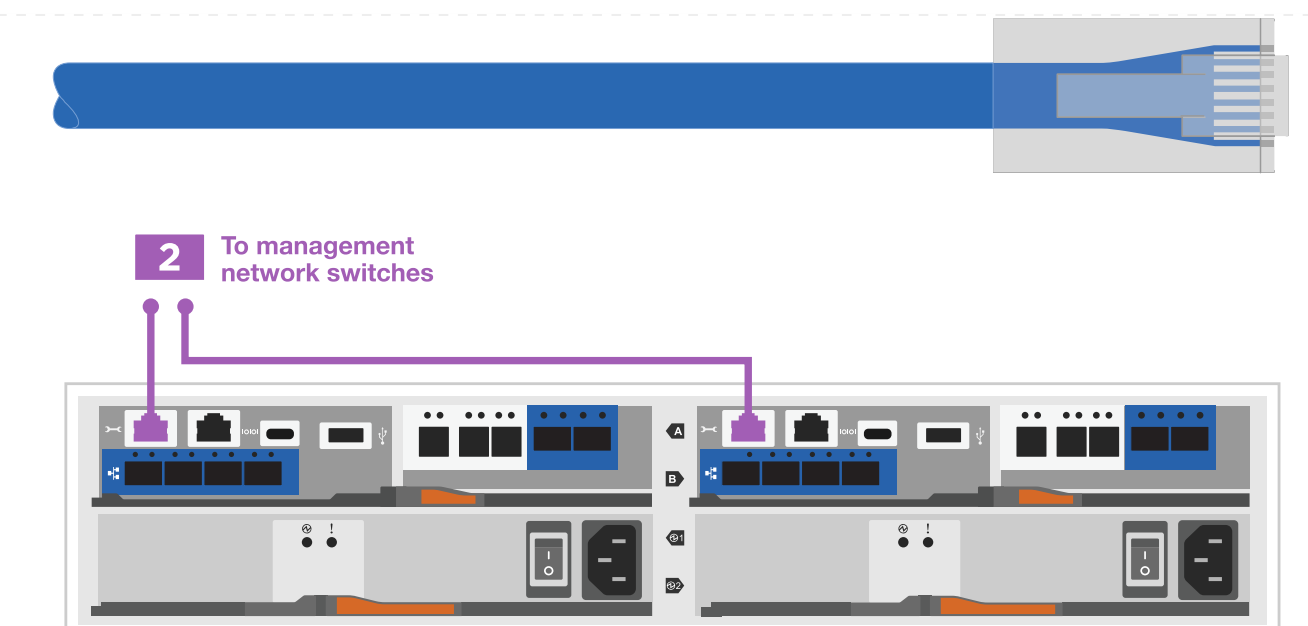

3. Verkabeln Sie die Ports der Zusatzkarte mit dem Hostnetzwerk.

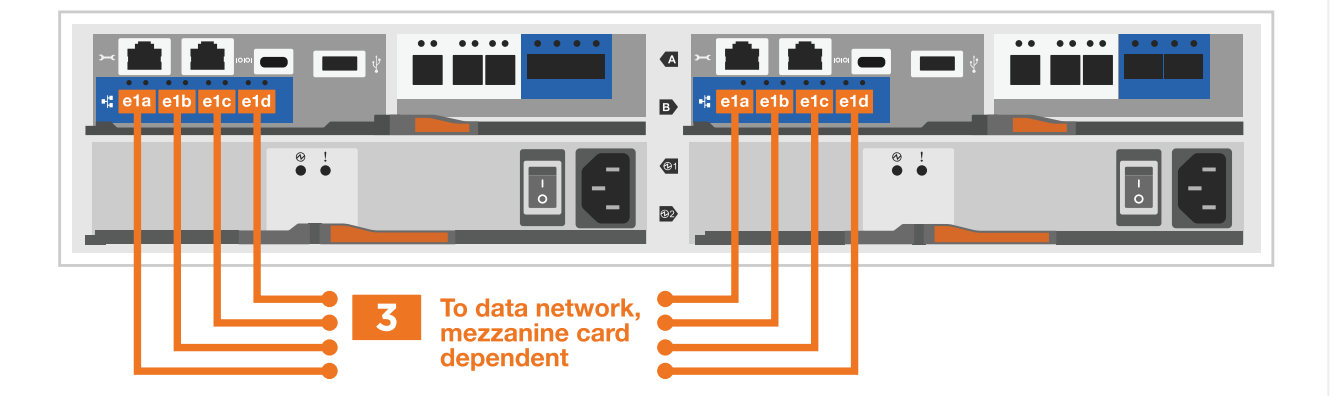

a. Wenn Sie über ein 4-Port-Ethernet-Datennetzwerk verfügen, verbinden Sie die Ports e1a über e1d mit Ihrem Ethernet-Datennetzwerk.

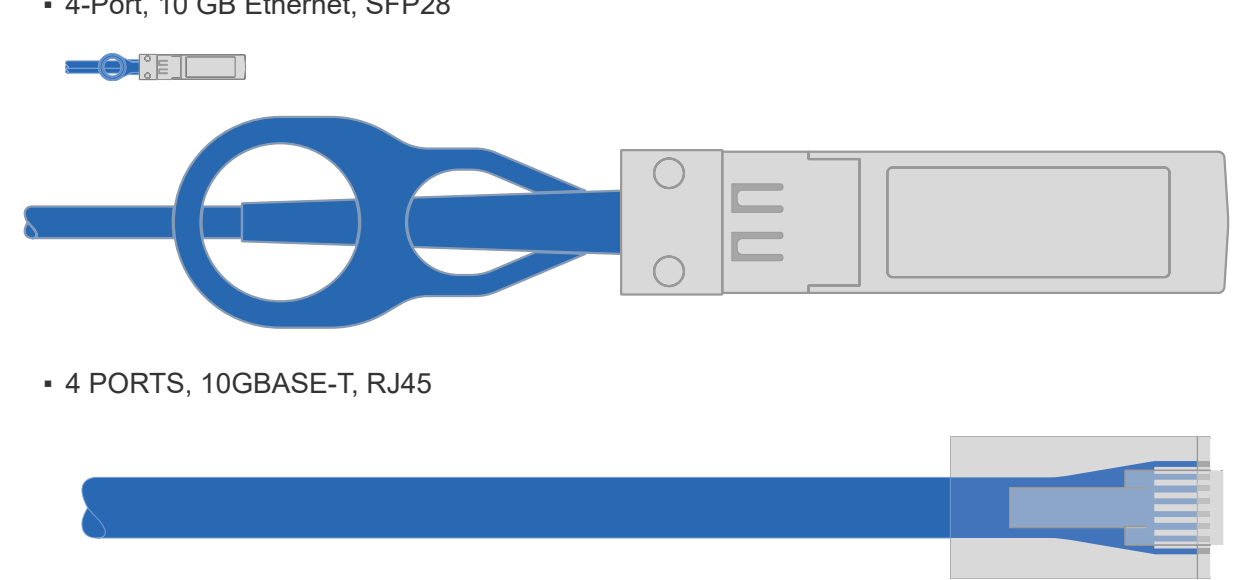

▪ 4-Port, 10 GB Ethernet, SFP28

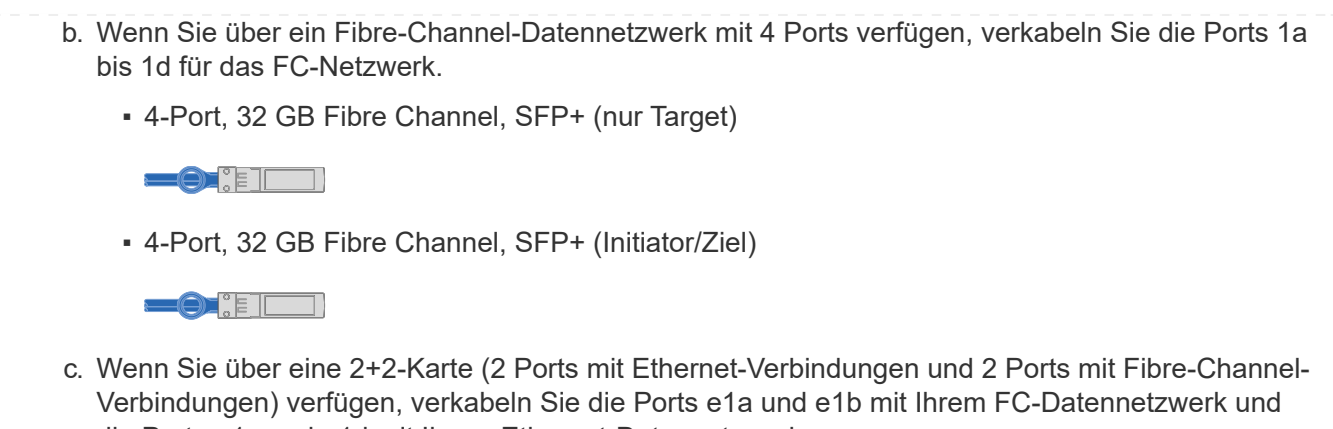

- die Ports e1c und e1d mit Ihrem Ethernet-Datennetzwerk.
	- 2-Port, 10 GB Ethernet (SFP28) + 2-Port 32 GB FC (SFP+)

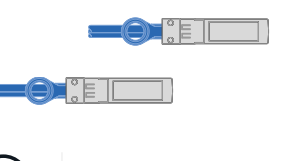

Schließen Sie DIE Netzkabel NICHT an.

### **Schritt 4: Controller mit Laufwerk-Shelfs verkabeln**

Verkabeln Sie Ihre Controller mit einem externen Speicher.

Die folgende Tabelle zeigt den Kabeltyp mit der Aufrufnummer und der Kabelfarbe in den Abbildungen zur Verkabelung der Festplatten-Shelfs mit dem Storage-System.

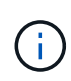

Das Beispiel verwendet DS224C. Die Verkabelung ist ähnlich wie bei anderen unterstützten Festplatten-Shelfs. Weitere Informationen finden Sie unter ["Einbau- und Kabelregale für eine](https://docs.netapp.com/de-de/ontap-systems/sas3/install-new-system.html) [neue Systeminstallation - Regale mit IOM12/IOM12B-Modulen"](https://docs.netapp.com/de-de/ontap-systems/sas3/install-new-system.html) .

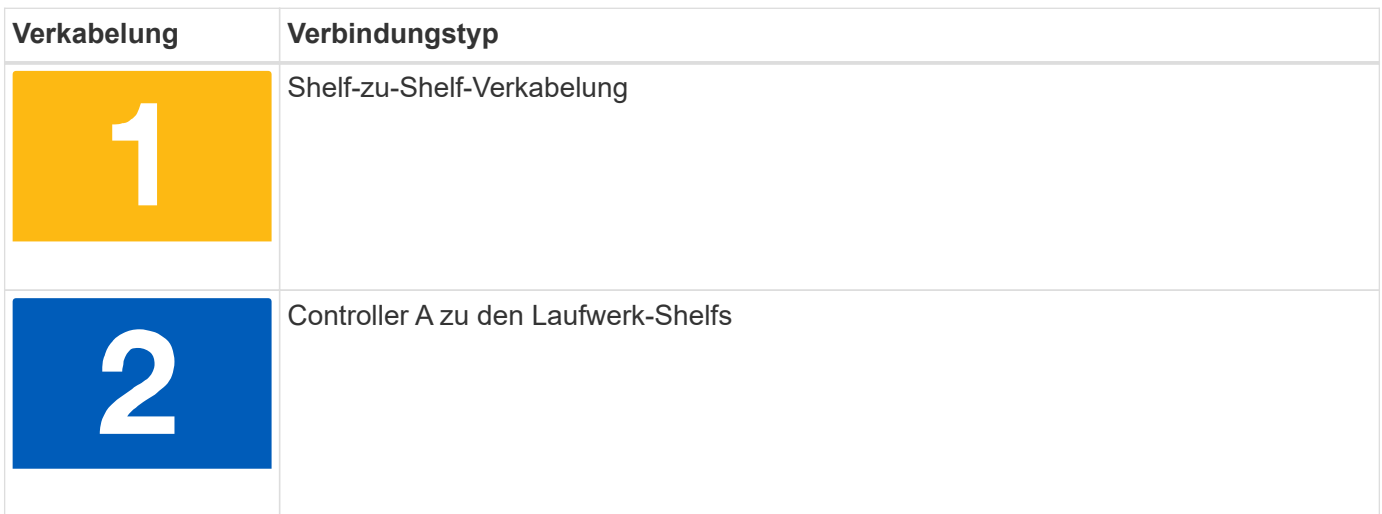

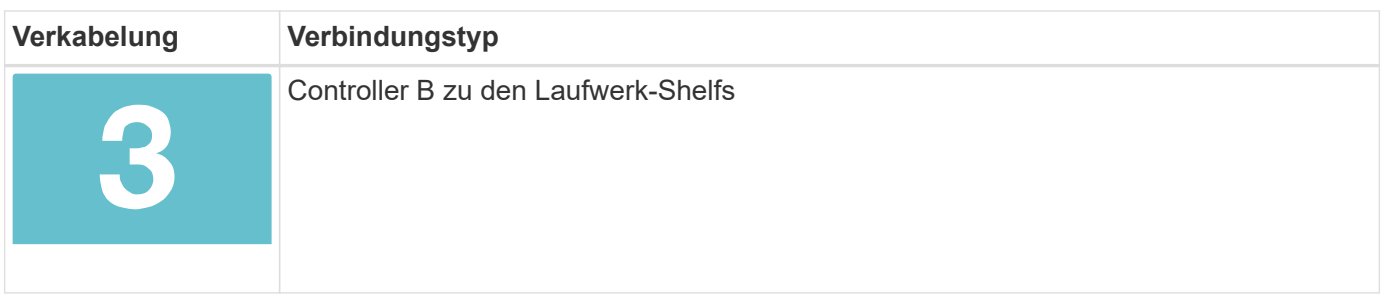

Prüfen Sie unbedingt den Abbildungspfeil, um die richtige Ausrichtung des Kabelanschlusses zu prüfen.

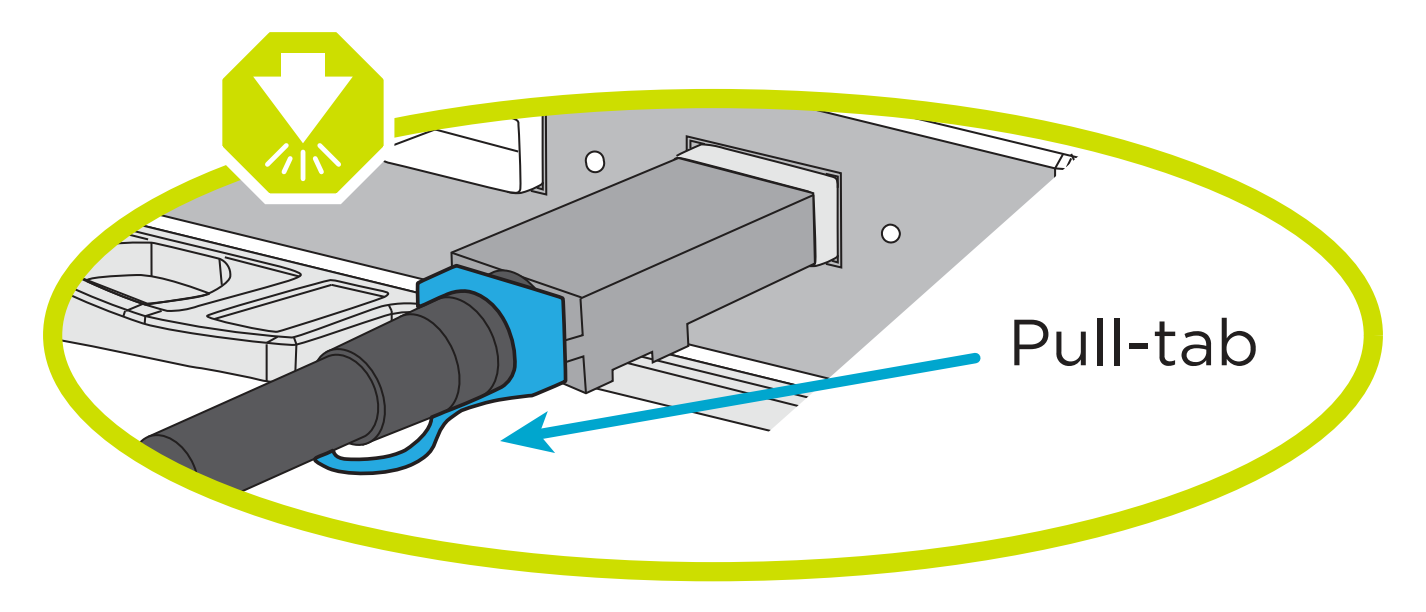

#### **Über diese Aufgabe**

Verwenden Sie die Animation oder die Schritt-für-Schritt-Anleitung, um die Verkabelung zwischen den Controllern und den Laufwerk-Shelfs abzuschließen.

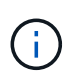

Verwenden Sie nicht Port 0b2 an einer FAS2800. Dieser SAS-Port wird von ONTAP nicht verwendet und ist immer deaktiviert. Weitere Informationen finden Sie unter ["Installieren Sie ein](https://docs.netapp.com/de-de/ontap-systems/sas3/install-new-system.html) [Shelf in einem neuen Storage-System"](https://docs.netapp.com/de-de/ontap-systems/sas3/install-new-system.html) .

#### [Animation: Kabel für Laufwerkseinschübe](https://netapp.hosted.panopto.com/Panopto/Pages/Embed.aspx?id=b2a7549d-8141-47dc-9e20-afe8016f4386)

#### **Schritte**

- 1. Verkabeln Sie die Shelf-zu-Shelf-Ports.
	- a. Port 1 auf IOM A zu Port 3 auf IOM A auf dem Shelf direkt unten.
	- b. Port 1 auf IOM B zu Port 3 auf IOM B auf dem Shelf direkt unten.

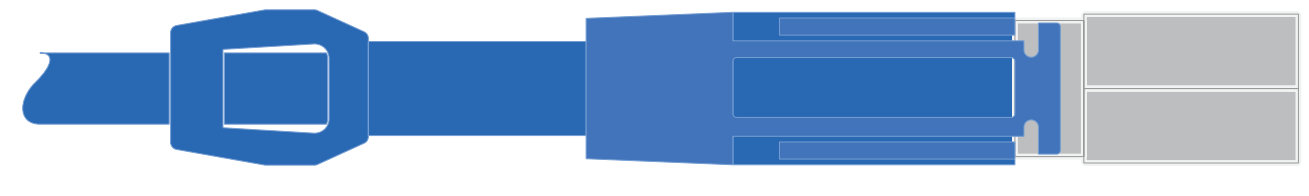

**Mini-SAS HD auf Mini-SAS HD Kabel**

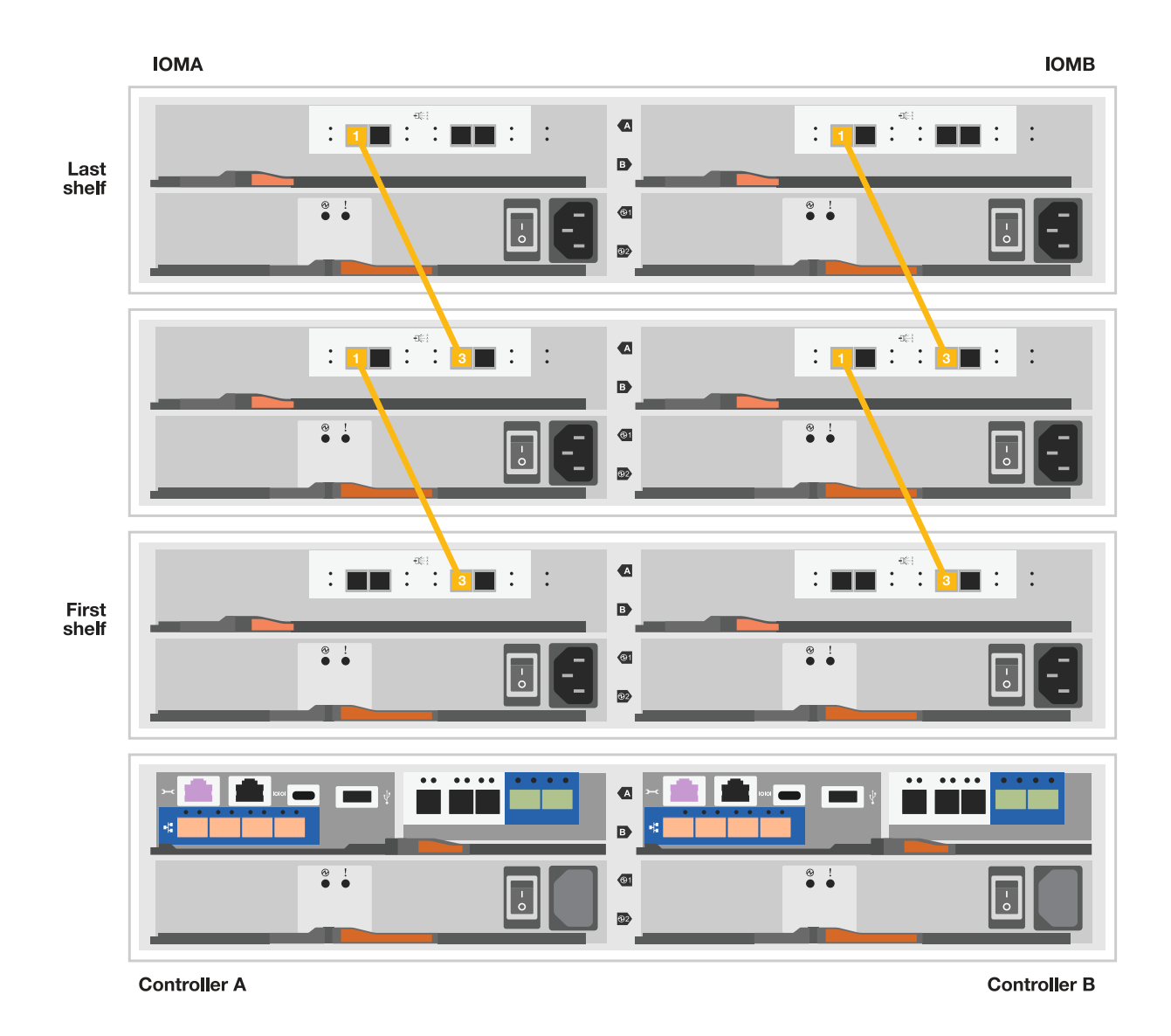

- 2. Verkabeln Sie Controller A mit den Laufwerk-Shelfs.
	- a. Controller A-Port 0a zu IOM B-Port 1 am ersten Festplatten-Shelf im Stack.
	- b. Controller A-Port 0b1 zu IOM A-Port 3 auf dem letzten Festplatten-Shelf im Stack.

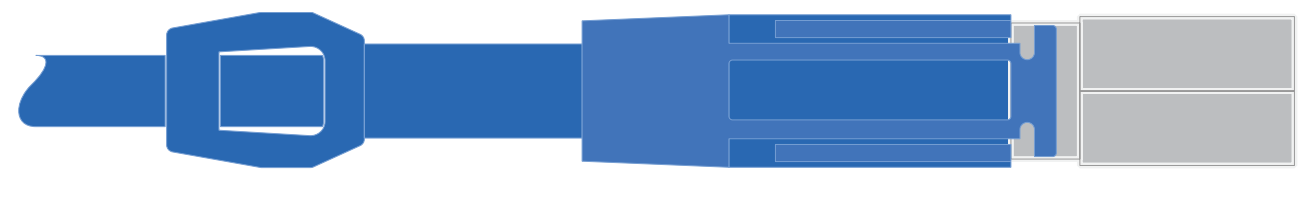

**Mini-SAS HD auf Mini-SAS HD Kabel**

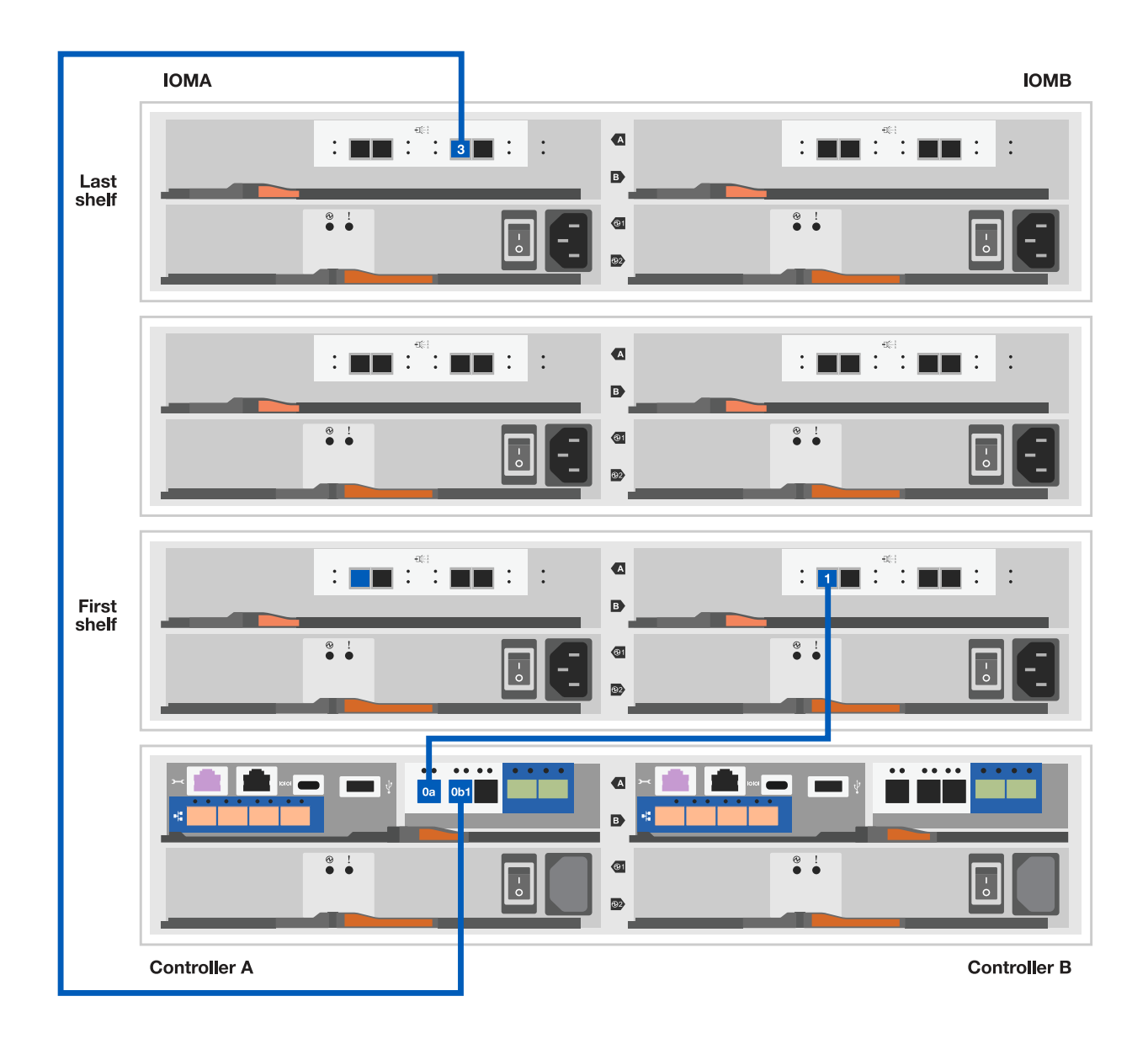

- 3. Controller B mit den Laufwerk-Shelfs verbinden.
	- a. Controller B Port 0a zu IOM A Port 1 am ersten Festplatten-Shelf im Stack.
	- b. Controller B Port 0b1 zu IOM B Port 3 auf dem letzten Festplatten-Shelf im Stack.

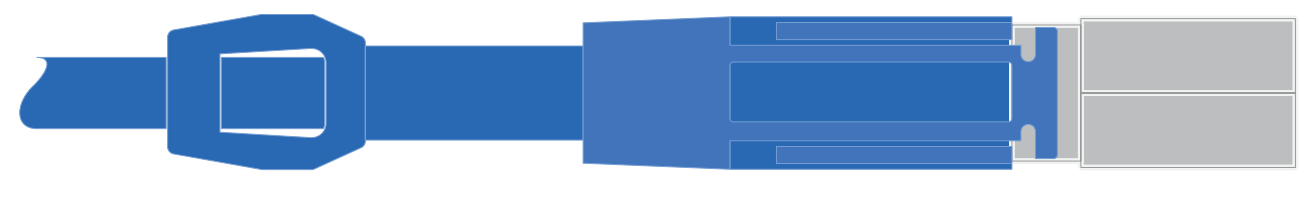

**Mini-SAS HD auf Mini-SAS HD Kabel**

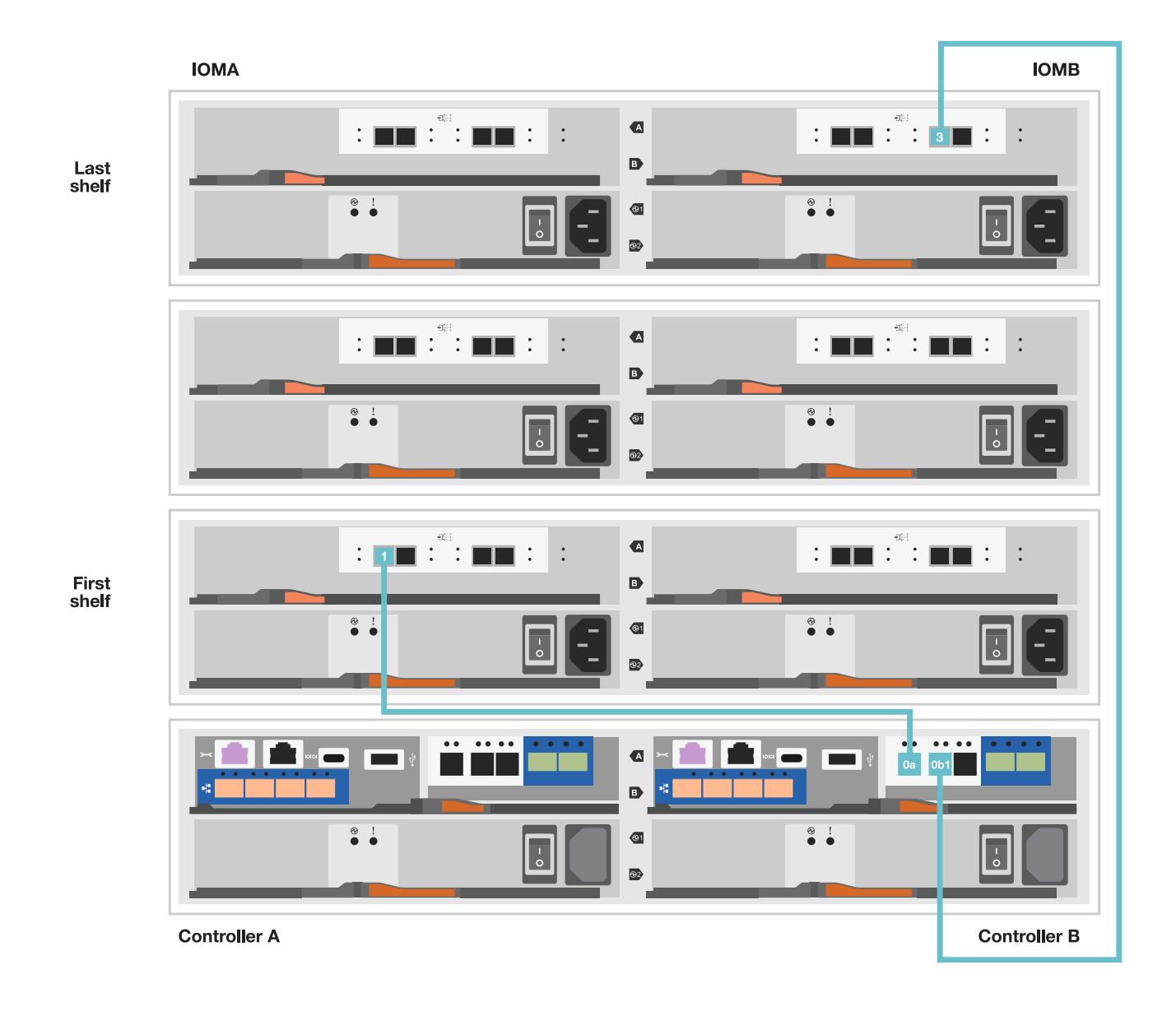

### **Schritt 5: Vollständige Einrichtung und Konfiguration des Storage-Systems**

Führen Sie die Einrichtung und Konfiguration des Speichersystems mit einer der folgenden Optionen durch: Wenn die Netzwerkerkennung aktiviert ist, oder mit Option 2: Wenn die Netzwerkerkennung nicht aktiviert ist.

#### **Option 1: Wenn die Netzwerkerkennung aktiviert ist**

Wenn die Netzwerkerkennung auf Ihrem Laptop aktiviert ist, schließen Sie die Einrichtung und Konfiguration des Storage-Systems mithilfe der automatischen Cluster-Erkennung ab.

#### **Schritte**

1. Verwenden Sie die folgende Animation, um die Shelf-Stromversorgung einzuschalten und Shelf-IDs festzulegen.

[Animation: Legen Sie die Festplatten-Shelf-IDs fest](https://netapp.hosted.panopto.com/Panopto/Pages/Embed.aspx?id=c600f366-4d30-481a-89d9-ab1b0066589b)

- 2. Schalten Sie die Controller ein
	- a. Schließen Sie die Stromkabel an die Controller-Netzteile an, und schließen Sie sie dann an Stromquellen auf verschiedenen Stromkreisen an.
	- b. Schalten Sie die Netzschalter an beide Knoten ein.

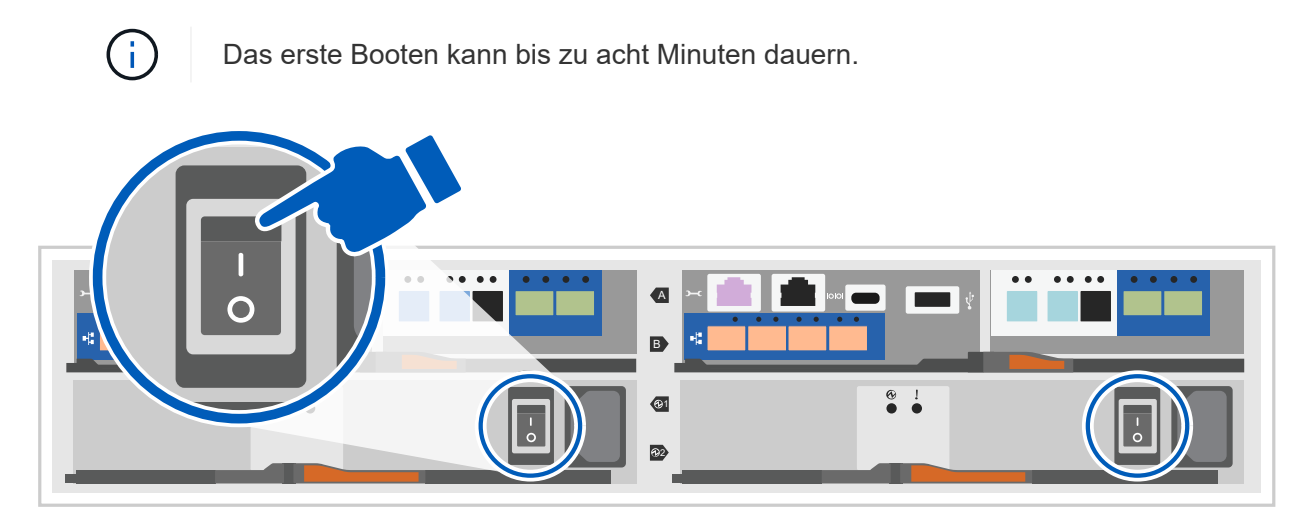

3. Stellen Sie sicher, dass die Netzwerkerkennung auf Ihrem Laptop aktiviert ist.

Weitere Informationen finden Sie in der Online-Hilfe Ihres Notebooks.

- 4. Schließen Sie Ihren Laptop an den Management-Switch an.
- 5. Verwenden Sie die Grafik oder die Schritte, um den Storage-System-Node zu ermitteln und Folgendes zu konfigurieren:

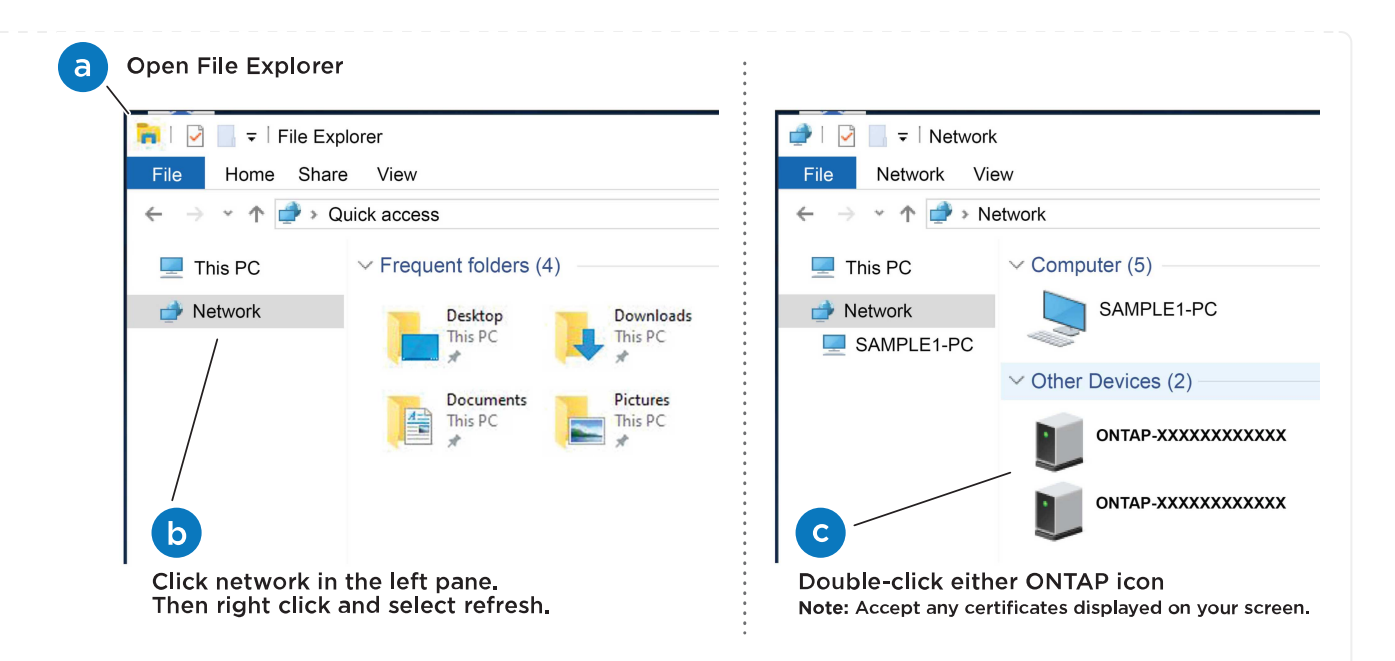

- a. Öffnen Sie Den Datei-Explorer.
- b. Klicken Sie im linken Bereich auf Netzwerk.
- c. Mit der rechten Maustaste klicken und Aktualisieren auswählen.
- d. Doppelklicken Sie auf das ONTAP-Symbol, und akzeptieren Sie alle auf dem Bildschirm angezeigten Zertifikate.

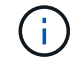

XXXXX ist die Seriennummer des Storage-Systems für den Ziel-Node.

System Manager wird geöffnet.

- 6. Konfigurieren Sie mithilfe der von System Manager gesteuerten Einrichtung Ihr Storage-System mithilfe der in erfassten Daten [Schritt 1: Installation vorbereiten](#page-2-5).
- 7. Erstellen Sie ein Konto oder melden Sie sich bei Ihrem Konto an.
	- a. Klicken Sie Auf ["mysupport.netapp.com"](https://mysupport.netapp.com)
	- b. Klicken Sie auf *Konto erstellen*, wenn Sie ein Konto erstellen oder sich bei Ihrem Konto anmelden müssen.
- 8. Herunterladen und installieren ["Active IQ Config Advisor"](https://mysupport.netapp.com/site/tools)
	- a. Überprüfen Sie den Zustand Ihres Storage-Systems durch Ausführen von Active IQ Config Advisor.
- 9. Registrieren Sie Ihr System unter <https://mysupport.netapp.com/site/systems/register>.
- 10. Wechseln Sie nach Abschluss der Erstkonfiguration mit dem ["NetApp ONTAP-Ressourcen"](https://www.netapp.com/support-and-training/documentation/) Seite für Informationen über das Konfigurieren zusätzlicher Funktionen in ONTAP.

#### **Option 2: Wenn die Netzwerkerkennung nicht aktiviert ist**

Wenn die Netzwerkerkennung auf Ihrem Laptop nicht aktiviert ist, führen Sie die Konfiguration und Einrichtung manuell durch.

#### **Schritte**

1. Laptop oder Konsole verkabeln und konfigurieren:

a. Stellen Sie den Konsolenport des Laptops oder der Konsole auf 115,200 Baud mit N-8-1 ein.

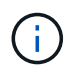

Informationen zur Konfiguration des Konsolenport finden Sie in der Online-Hilfe Ihres Laptops oder der Konsole.

b. Schließen Sie das Konsolenkabel an den Laptop oder die Konsole an und verbinden Sie den Konsolenport am Controller mithilfe des Konsolenkabels, das mit dem Storage-System geliefert wurde, und dann den Laptop oder die Konsole mit dem Switch im Management-Subnetz.

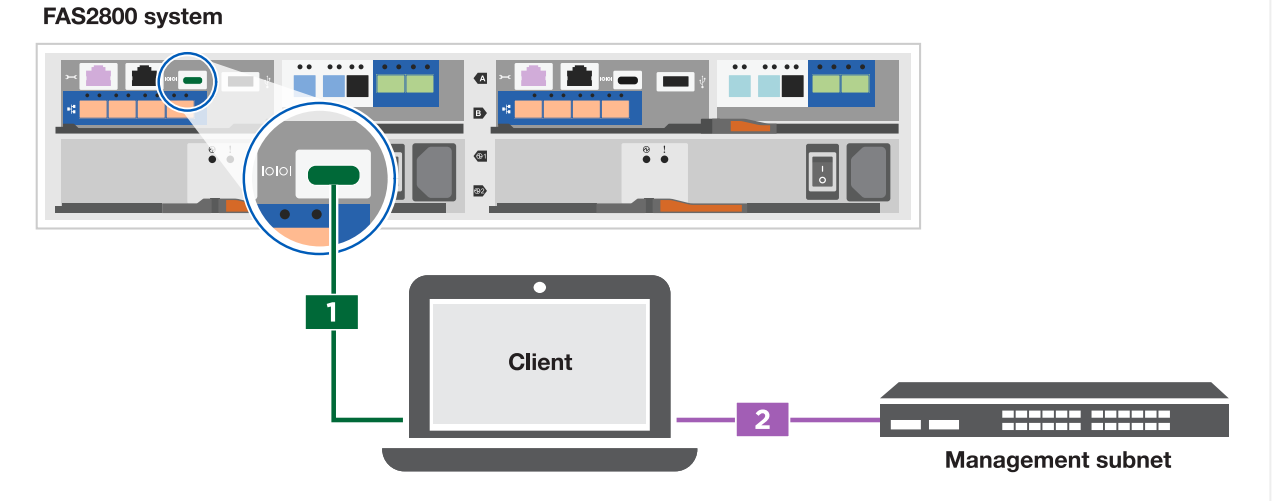

- c. Weisen Sie dem Laptop oder der Konsole eine TCP/IP-Adresse zu. Verwenden Sie dabei eine Adresse, die sich im Management-Subnetz befindet.
- 2. Mithilfe der folgenden Animation können Sie eine oder mehrere Laufwerk-Shelf-IDs festlegen:

[Animation: Legen Sie die Festplatten-Shelf-IDs fest](https://netapp.hosted.panopto.com/Panopto/Pages/Embed.aspx?id=c600f366-4d30-481a-89d9-ab1b0066589b)

- 3. Schließen Sie die Stromkabel an die Controller-Netzteile an, und schließen Sie sie dann an Stromquellen auf verschiedenen Stromkreisen an.
- 4. Schalten Sie die Netzschalter an beide Knoten ein.

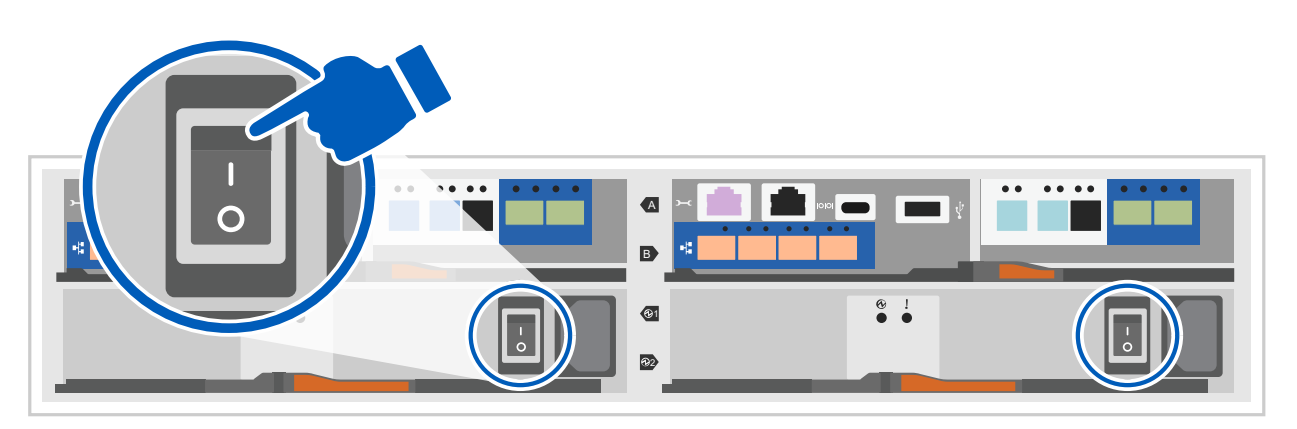

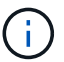

Das erste Booten kann bis zu acht Minuten dauern.

5. Weisen Sie einem der Nodes eine erste Node-Management-IP-Adresse zu.

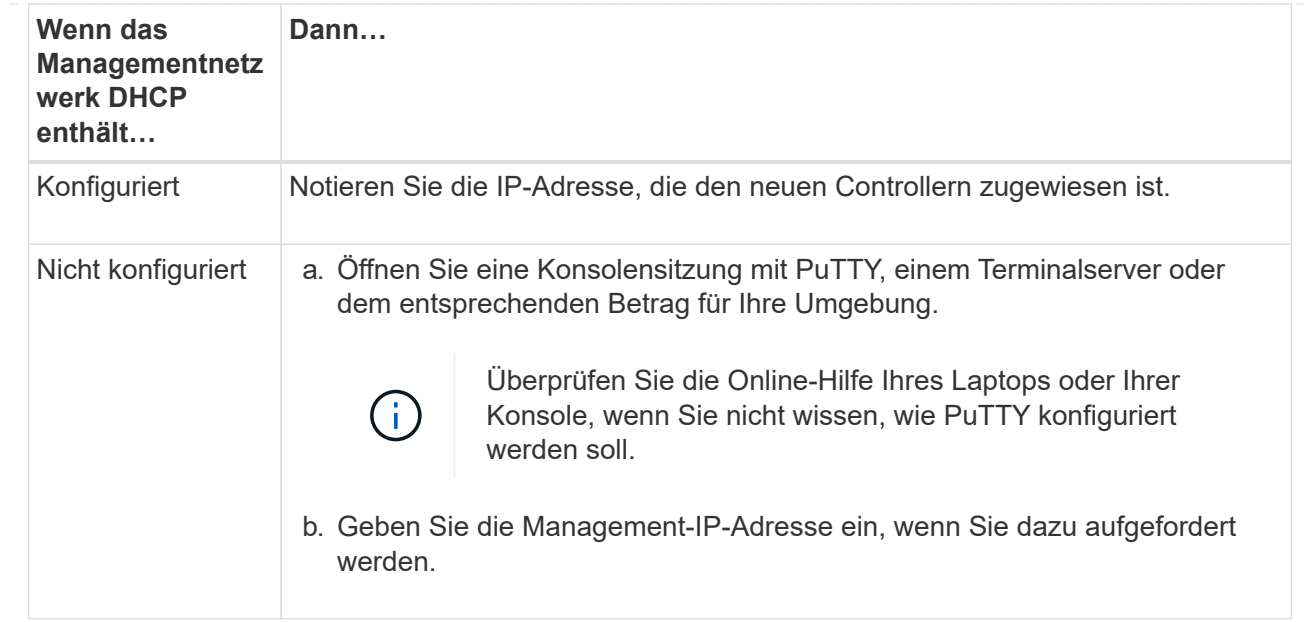

- 6. Konfigurieren Sie das Cluster unter System Manager auf Ihrem Laptop oder Ihrer Konsole:
	- a. Rufen Sie die Node-Management-IP-Adresse im Browser auf.

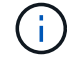

Das Format für die Adresse ist https://x.x.x.x.

- b. Konfigurieren Sie das Speichersystem mithilfe der in erfassten Daten [Schritt 1: Installation](#page-2-5) [vorbereiten.](#page-2-5).
- 7. Erstellen Sie ein Konto oder melden Sie sich bei Ihrem Konto an.
	- a. Klicken Sie Auf ["mysupport.netapp.com"](https://mysupport.netapp.com)
	- b. Klicken Sie auf *Konto erstellen*, wenn Sie ein Konto erstellen oder sich bei Ihrem Konto anmelden müssen.
- 8. Herunterladen und installieren ["Active IQ Config Advisor"](https://mysupport.netapp.com/site/tools)
	- a. Überprüfen Sie den Zustand Ihres Storage-Systems durch Ausführen von Active IQ Config Advisor.
- 9. Registrieren Sie Ihr System unter <https://mysupport.netapp.com/site/systems/register>.
- 10. Wechseln Sie nach Abschluss der Erstkonfiguration mit dem ["NetApp ONTAP-Ressourcen"](https://www.netapp.com/support-and-training/documentation/) Seite für Informationen über das Konfigurieren zusätzlicher Funktionen in ONTAP.

#### **Copyright-Informationen**

Copyright © 2024 NetApp. Alle Rechte vorbehalten. Gedruckt in den USA. Dieses urheberrechtlich geschützte Dokument darf ohne die vorherige schriftliche Genehmigung des Urheberrechtsinhabers in keiner Form und durch keine Mittel – weder grafische noch elektronische oder mechanische, einschließlich Fotokopieren, Aufnehmen oder Speichern in einem elektronischen Abrufsystem – auch nicht in Teilen, vervielfältigt werden.

Software, die von urheberrechtlich geschütztem NetApp Material abgeleitet wird, unterliegt der folgenden Lizenz und dem folgenden Haftungsausschluss:

DIE VORLIEGENDE SOFTWARE WIRD IN DER VORLIEGENDEN FORM VON NETAPP ZUR VERFÜGUNG GESTELLT, D. H. OHNE JEGLICHE EXPLIZITE ODER IMPLIZITE GEWÄHRLEISTUNG, EINSCHLIESSLICH, JEDOCH NICHT BESCHRÄNKT AUF DIE STILLSCHWEIGENDE GEWÄHRLEISTUNG DER MARKTGÄNGIGKEIT UND EIGNUNG FÜR EINEN BESTIMMTEN ZWECK, DIE HIERMIT AUSGESCHLOSSEN WERDEN. NETAPP ÜBERNIMMT KEINERLEI HAFTUNG FÜR DIREKTE, INDIREKTE, ZUFÄLLIGE, BESONDERE, BEISPIELHAFTE SCHÄDEN ODER FOLGESCHÄDEN (EINSCHLIESSLICH, JEDOCH NICHT BESCHRÄNKT AUF DIE BESCHAFFUNG VON ERSATZWAREN ODER -DIENSTLEISTUNGEN, NUTZUNGS-, DATEN- ODER GEWINNVERLUSTE ODER UNTERBRECHUNG DES GESCHÄFTSBETRIEBS), UNABHÄNGIG DAVON, WIE SIE VERURSACHT WURDEN UND AUF WELCHER HAFTUNGSTHEORIE SIE BERUHEN, OB AUS VERTRAGLICH FESTGELEGTER HAFTUNG, VERSCHULDENSUNABHÄNGIGER HAFTUNG ODER DELIKTSHAFTUNG (EINSCHLIESSLICH FAHRLÄSSIGKEIT ODER AUF ANDEREM WEGE), DIE IN IRGENDEINER WEISE AUS DER NUTZUNG DIESER SOFTWARE RESULTIEREN, SELBST WENN AUF DIE MÖGLICHKEIT DERARTIGER SCHÄDEN HINGEWIESEN WURDE.

NetApp behält sich das Recht vor, die hierin beschriebenen Produkte jederzeit und ohne Vorankündigung zu ändern. NetApp übernimmt keine Verantwortung oder Haftung, die sich aus der Verwendung der hier beschriebenen Produkte ergibt, es sei denn, NetApp hat dem ausdrücklich in schriftlicher Form zugestimmt. Die Verwendung oder der Erwerb dieses Produkts stellt keine Lizenzierung im Rahmen eines Patentrechts, Markenrechts oder eines anderen Rechts an geistigem Eigentum von NetApp dar.

Das in diesem Dokument beschriebene Produkt kann durch ein oder mehrere US-amerikanische Patente, ausländische Patente oder anhängige Patentanmeldungen geschützt sein.

ERLÄUTERUNG ZU "RESTRICTED RIGHTS": Nutzung, Vervielfältigung oder Offenlegung durch die US-Regierung unterliegt den Einschränkungen gemäß Unterabschnitt (b)(3) der Klausel "Rights in Technical Data – Noncommercial Items" in DFARS 252.227-7013 (Februar 2014) und FAR 52.227-19 (Dezember 2007).

Die hierin enthaltenen Daten beziehen sich auf ein kommerzielles Produkt und/oder einen kommerziellen Service (wie in FAR 2.101 definiert) und sind Eigentum von NetApp, Inc. Alle technischen Daten und die Computersoftware von NetApp, die unter diesem Vertrag bereitgestellt werden, sind gewerblicher Natur und wurden ausschließlich unter Verwendung privater Mittel entwickelt. Die US-Regierung besitzt eine nicht ausschließliche, nicht übertragbare, nicht unterlizenzierbare, weltweite, limitierte unwiderrufliche Lizenz zur Nutzung der Daten nur in Verbindung mit und zur Unterstützung des Vertrags der US-Regierung, unter dem die Daten bereitgestellt wurden. Sofern in den vorliegenden Bedingungen nicht anders angegeben, dürfen die Daten ohne vorherige schriftliche Genehmigung von NetApp, Inc. nicht verwendet, offengelegt, vervielfältigt, geändert, aufgeführt oder angezeigt werden. Die Lizenzrechte der US-Regierung für das US-Verteidigungsministerium sind auf die in DFARS-Klausel 252.227-7015(b) (Februar 2014) genannten Rechte beschränkt.

#### **Markeninformationen**

NETAPP, das NETAPP Logo und die unter [http://www.netapp.com/TM](http://www.netapp.com/TM\) aufgeführten Marken sind Marken von NetApp, Inc. Andere Firmen und Produktnamen können Marken der jeweiligen Eigentümer sein.